Otvorte webovú stránku Portálu centrálnych služieb IT (moja.uniba.sk), kliknite na E-peňaženka a prihláste sa Vašim univerzitným menom a heslom.

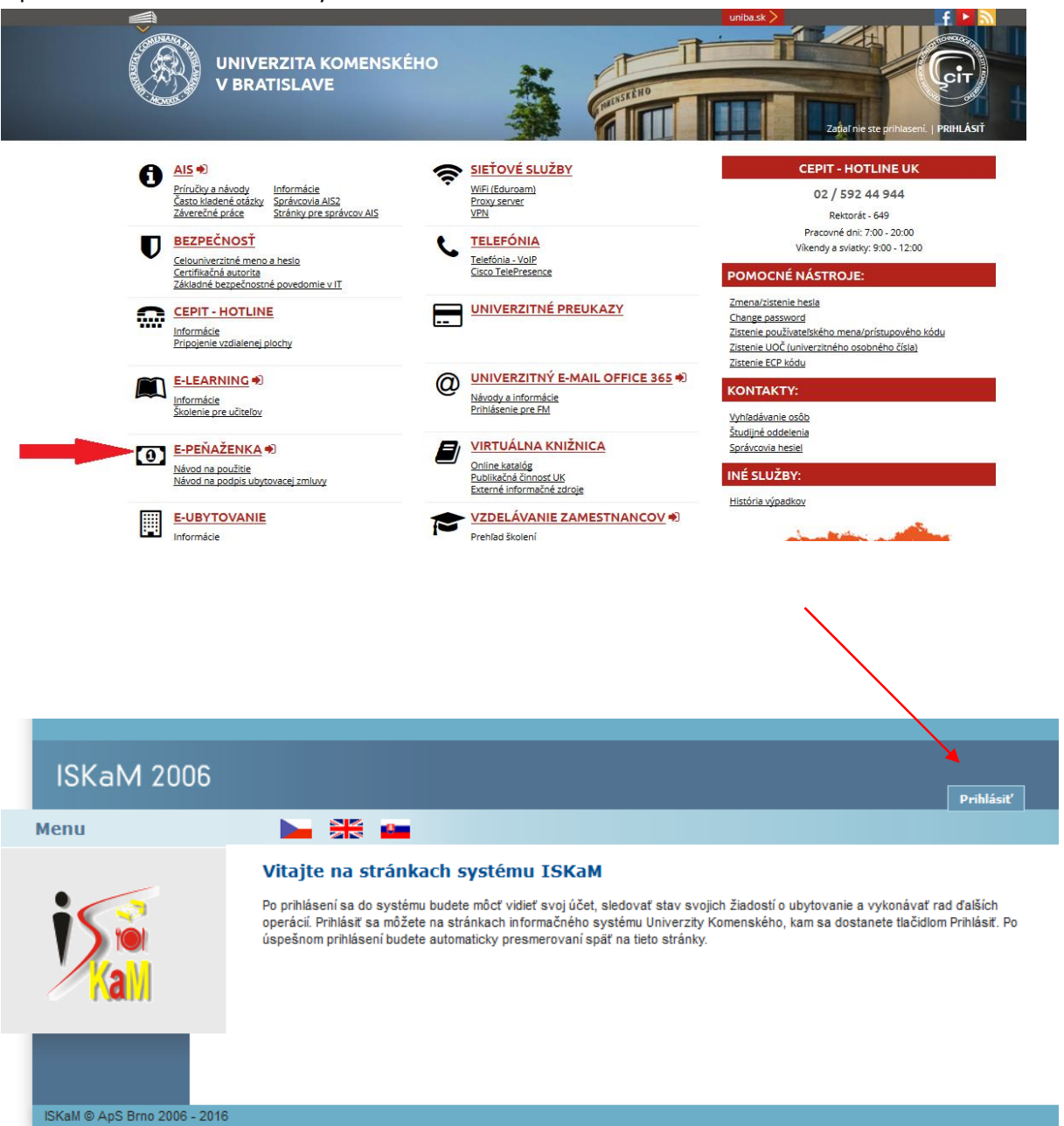

V Menu v ľavej časti stránky kliknite na Prehľad ubytovania a následne na odkaz Zmluva, ktorý prislúcha Vašej aktuálnej rezervácii ubytovania.

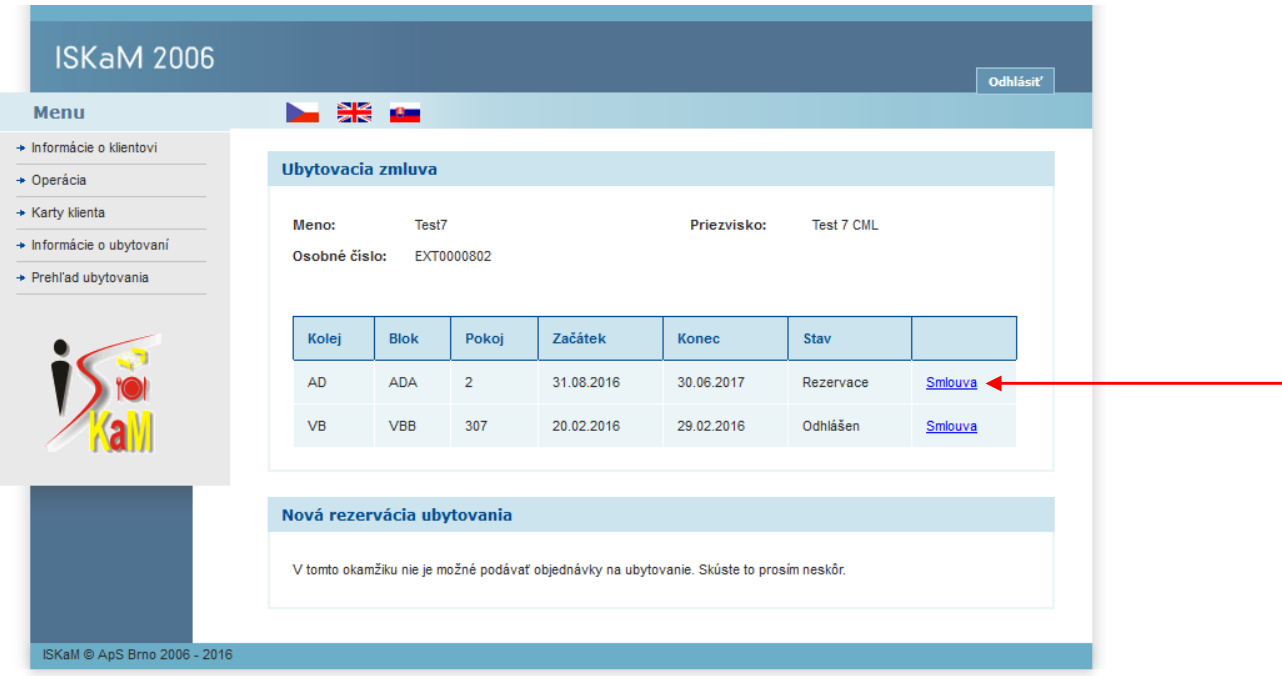

## Kliknite na Zmluva

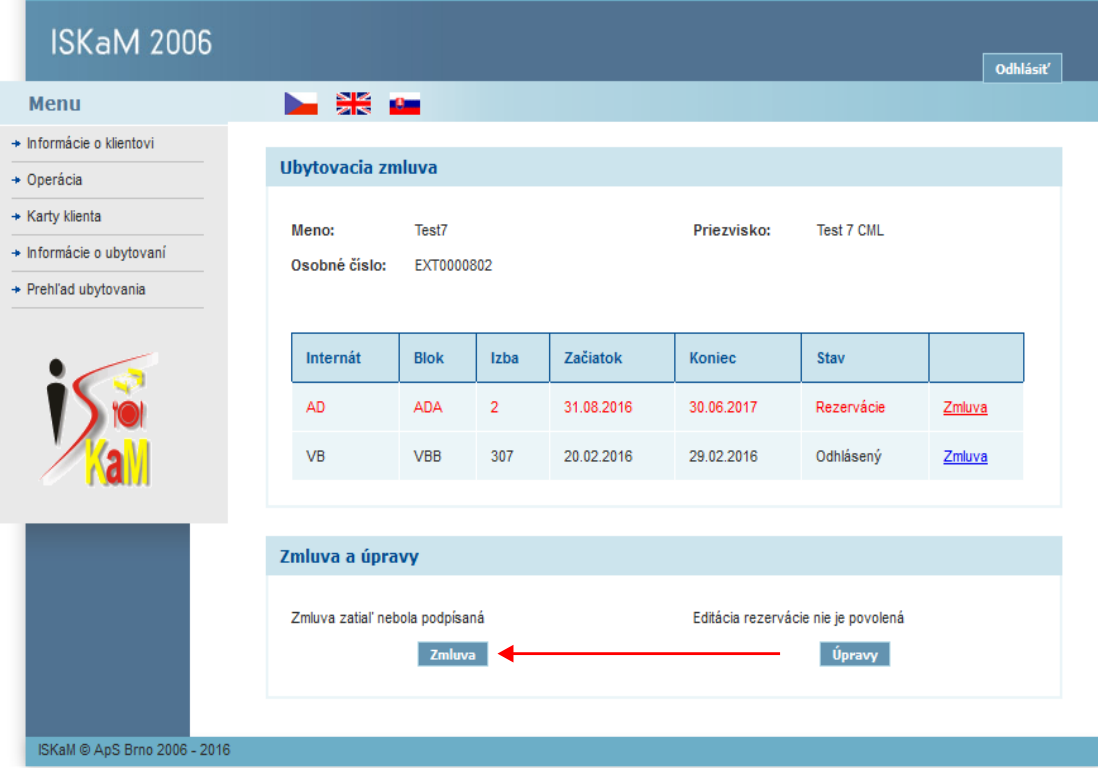

Najprv sa Vám postupne zobrazia 3 prílohy zmluvy:

- 1. Internátny poriadok
- 2. Súhlas so zhromažďovaním a spracovaním osobných údajov
- 3. Školenia ubytovaných o ochrane pred požiarmi a bezpečnosti a ochrane zdravia

Po oboznámení sa s jednotlivými prílohami kliknite na:

"Zoznámil(a) som sa s textom prílohy zmluvy"

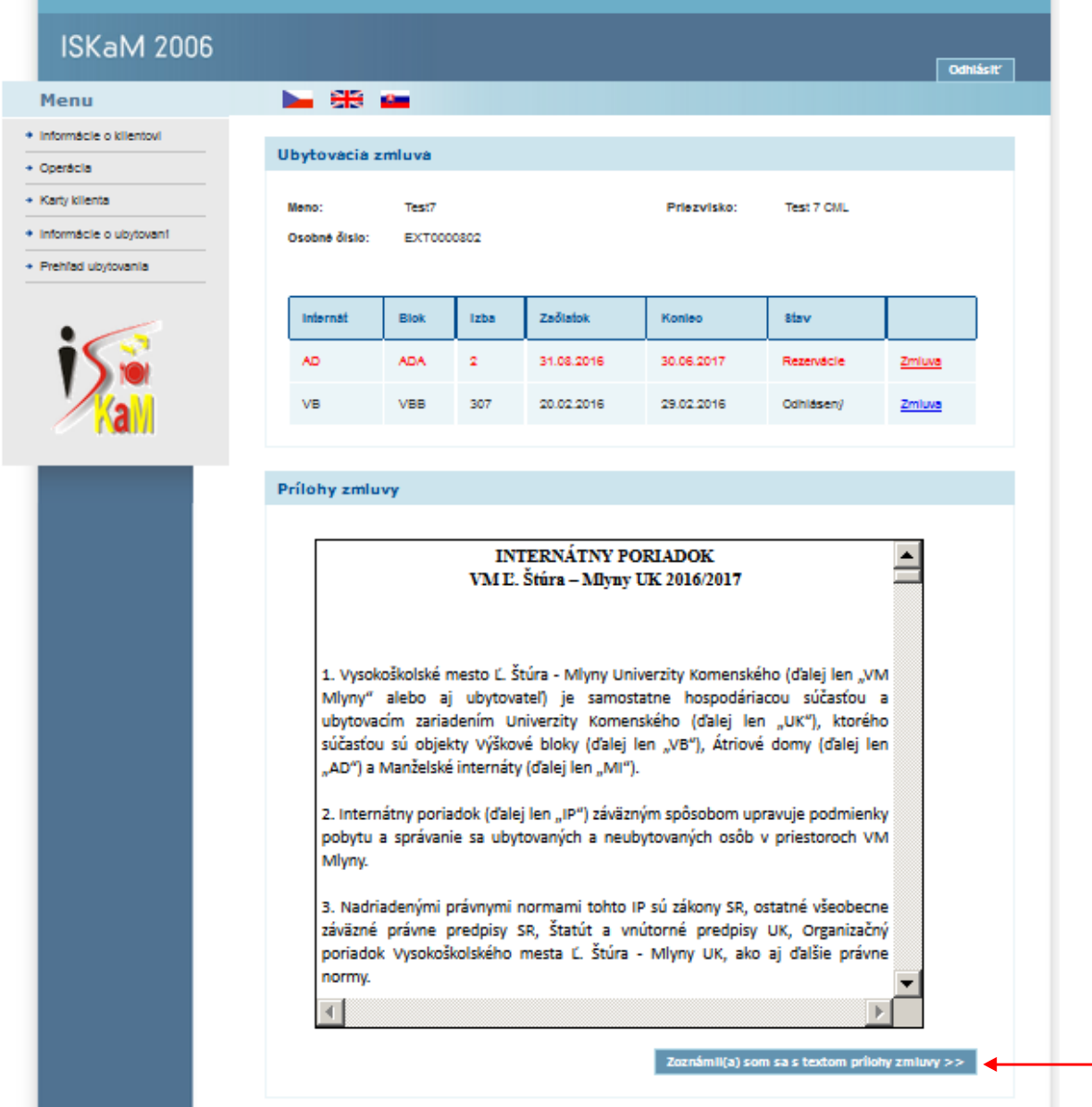

Nasleduje zobrazenie ubytovacej zmluvy, ktorú si prečítajte a kliknite na text "Podpísať zmluvu"

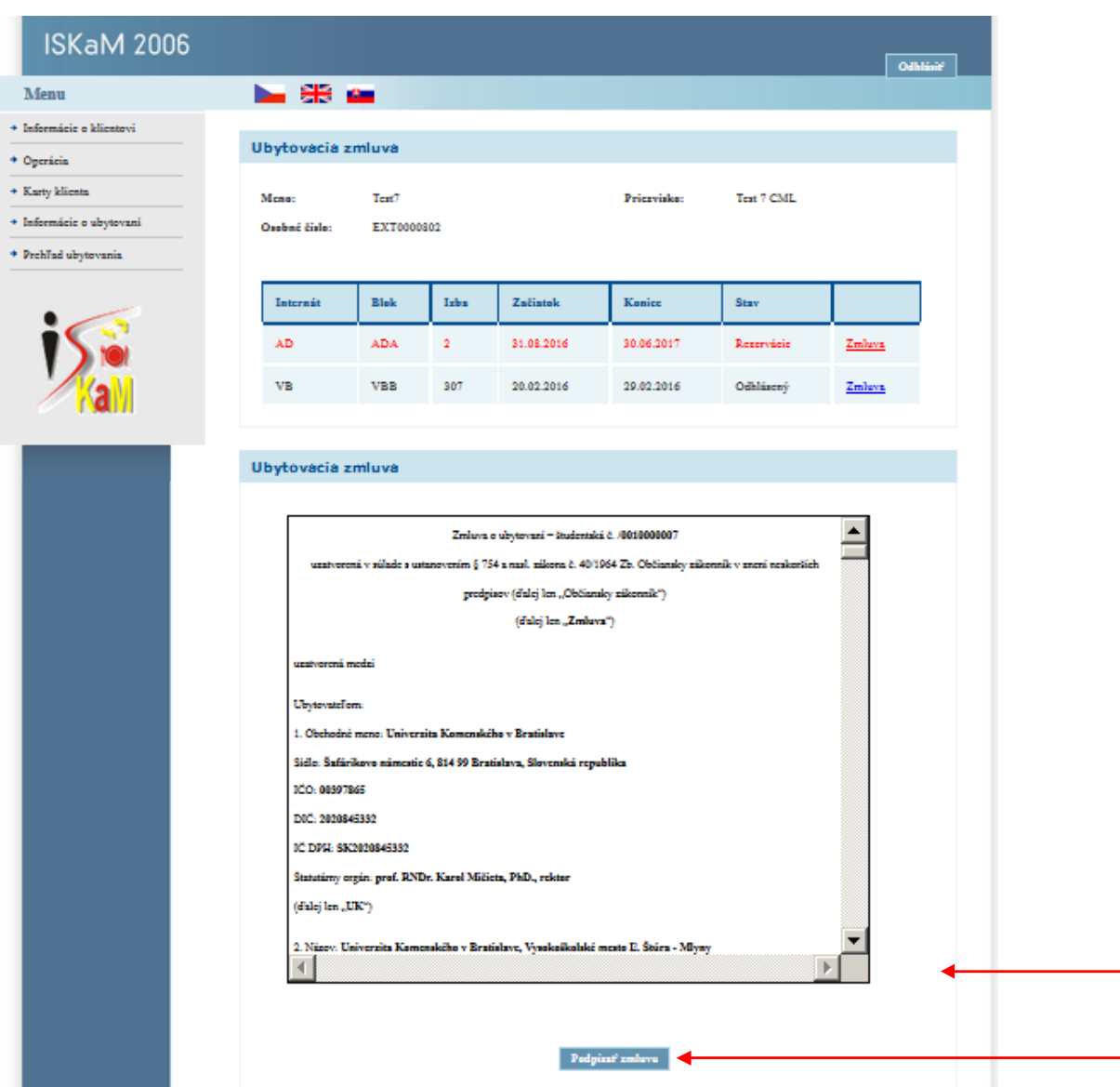

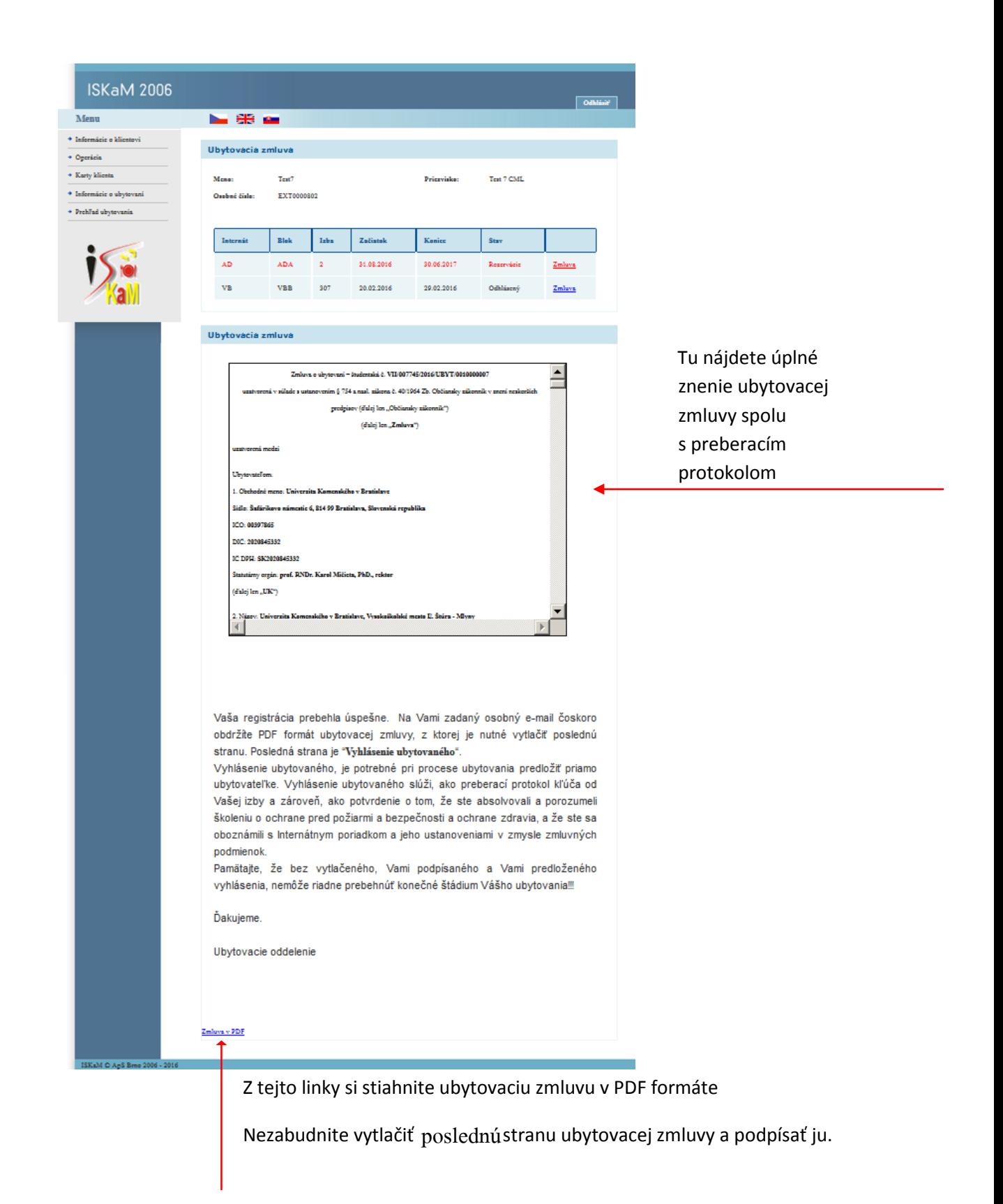